# **Signing In To Microsoft Teams @ Home for Students**

- 1. Log into your Chromebook as usual with your ID number, LaunchPad Password, and PIN.
- 2. Follow the ZScaler Instructions:
	- a. Enter your student email address: studentIDnumber@student.cms.k12.nc.us

'Student' must be included.

b. If the Zscaler screen does not come up, open a new tab and go to any website.

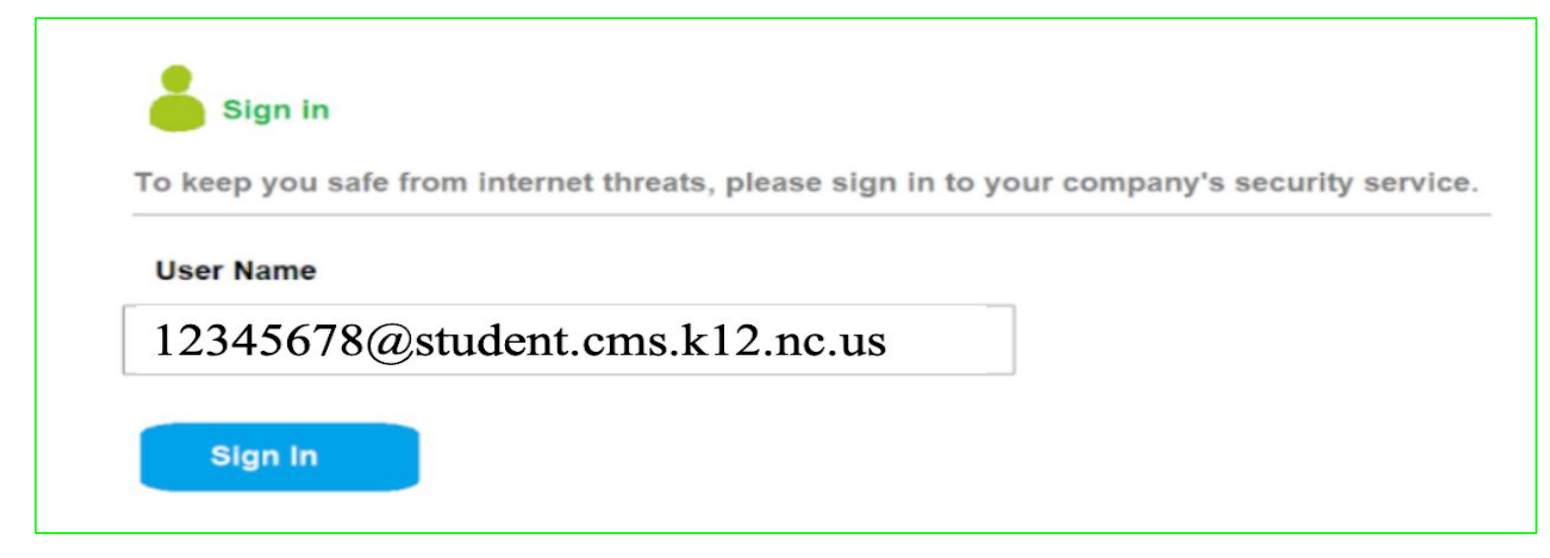

# **Signing In To Microsoft Teams @ Home for Students**

- 3. When you open Google Chrome, you will see the CMS Launchpad screen. launchpad.classlink.com/cmsk12
- 4. Click on the Microsoft Teams app.
- 5. Type in the student CMS email address. student number@cms.k12.nc.us
	- a. Students should not type 'student' in their email address.
- 6. Click Next.

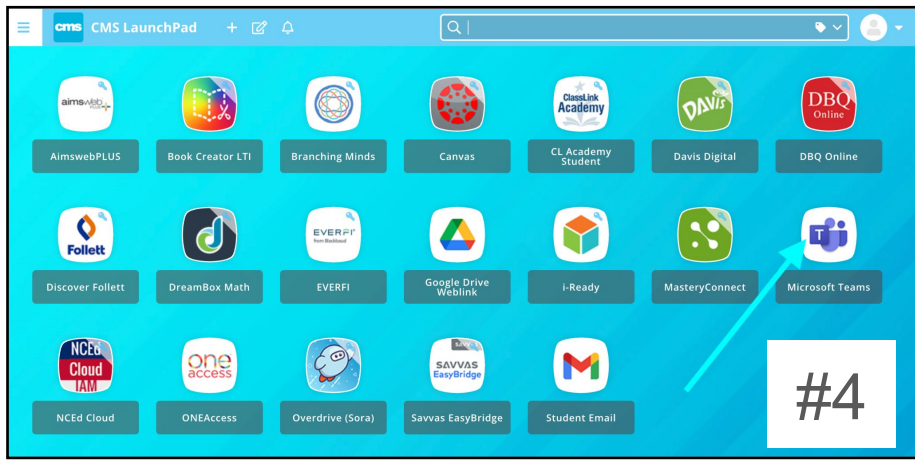

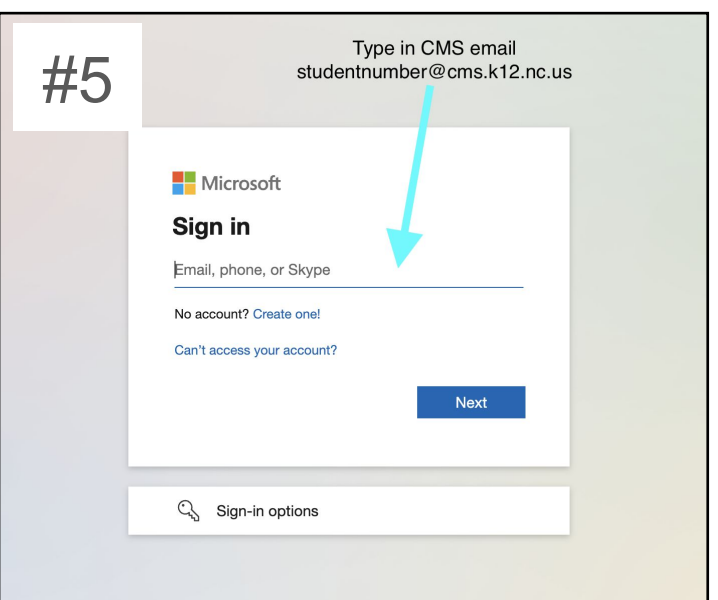

# **Signing In To Microsoft Teams @ Home for Students**

- 7. You will be directed to a screen asking for a username and password; it will look like one of the screens listed. Here you will enter your student CMS Email Address again
	- a. studentnumber@cms.k12.nc.us Do not type 'student' in their email address
	- b. Type in CMS LaunchPad password.
- 8. You will now be signed into Microsoft Teams.

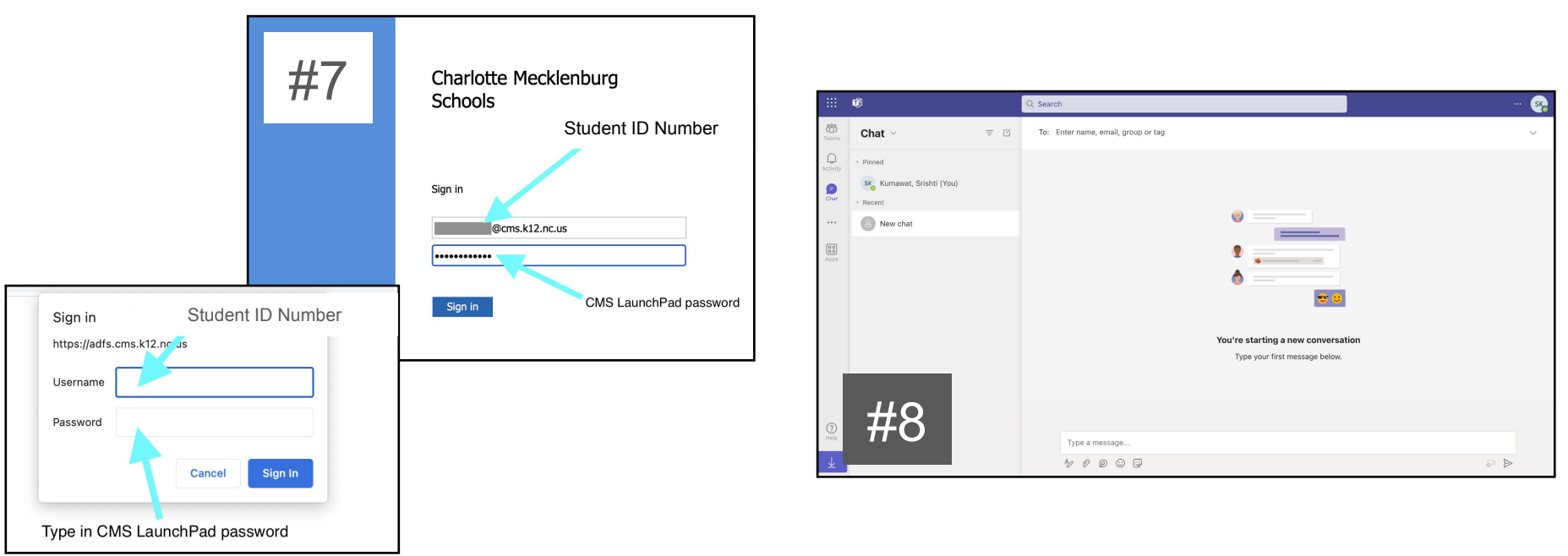

# **Joining a Microsoft Teams Meeting**

- 1. Sign-in to the Microsoft Teams app first with the previous instructions before going to Canvas to access your teacher's meeting link.
- 2. Click on the meeting link posted in Canvas and click on Continue on this browser.
	- a. Click Allow to use your microphone and camera when the pop up window appears.
	- b. Click on the camera button in the URL bar.
	- c. Click 'Always Allow'.
	- d. Click 'Done'.

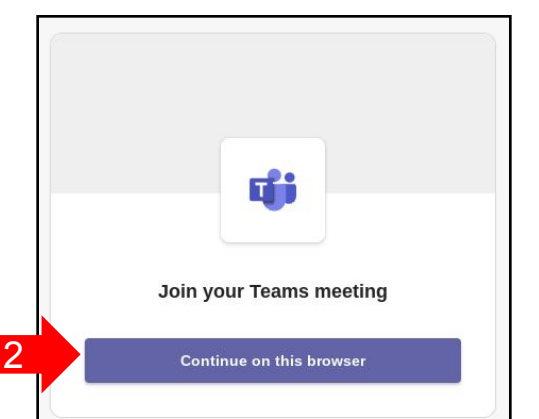

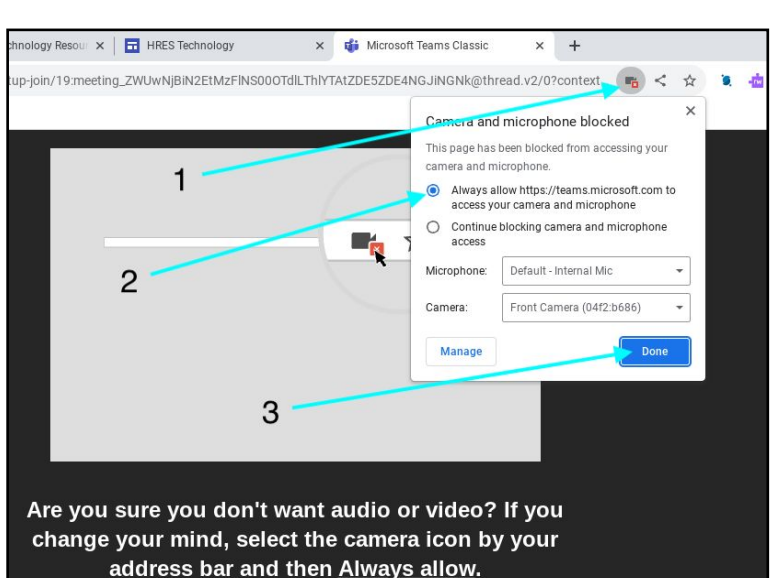

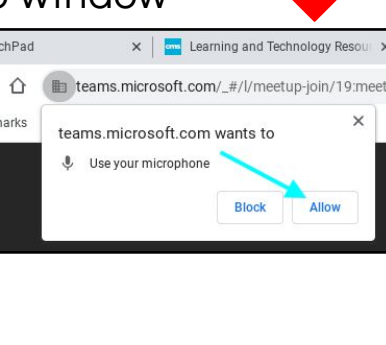

2a

2b & 2c

#### **Joining a Microsoft Teams Meeting**

- 3. Click 'Sign In'.
	- a. You may need to refer to the 'Signing In' Instructions listed above.
- 4. You will be in your teacher's Waiting Room/Lobby until they allow you into the meeting.
- 5. Here are the meeting controls once you are in the Teams meeting.

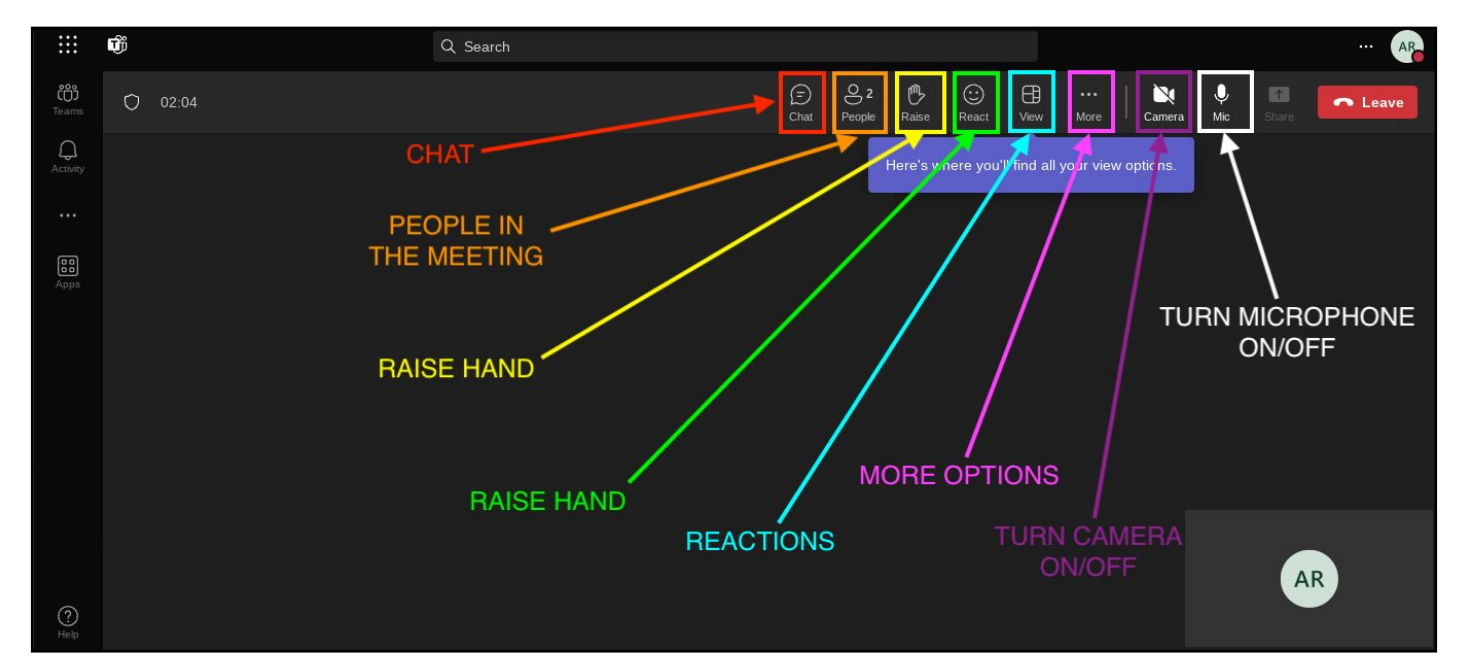

# **If you have any issues:**

- 1. Ask your teacher for assistance.
- 2. Ask Ms. DeWalt for help via the Technology Request form or via email.
	- a. Link for Tech Help Form:

https://bit.ly/chromebookrepaircms

- b. Scan the QR Code to the right.
- Ms. DeWalt's Email:

darahg.dewalt@cms.k12.nc.us

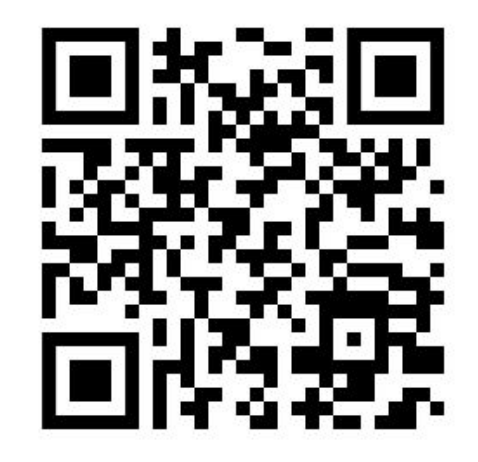